日本衛生学会代議員選挙WEBシステム 投票手順について

1)メール記載のURLより、下記Web選挙ページにアクセスしてください。 日本衛生学会ホームページ「会員のページ」内、2017年度選挙のページからもアクセスできます。

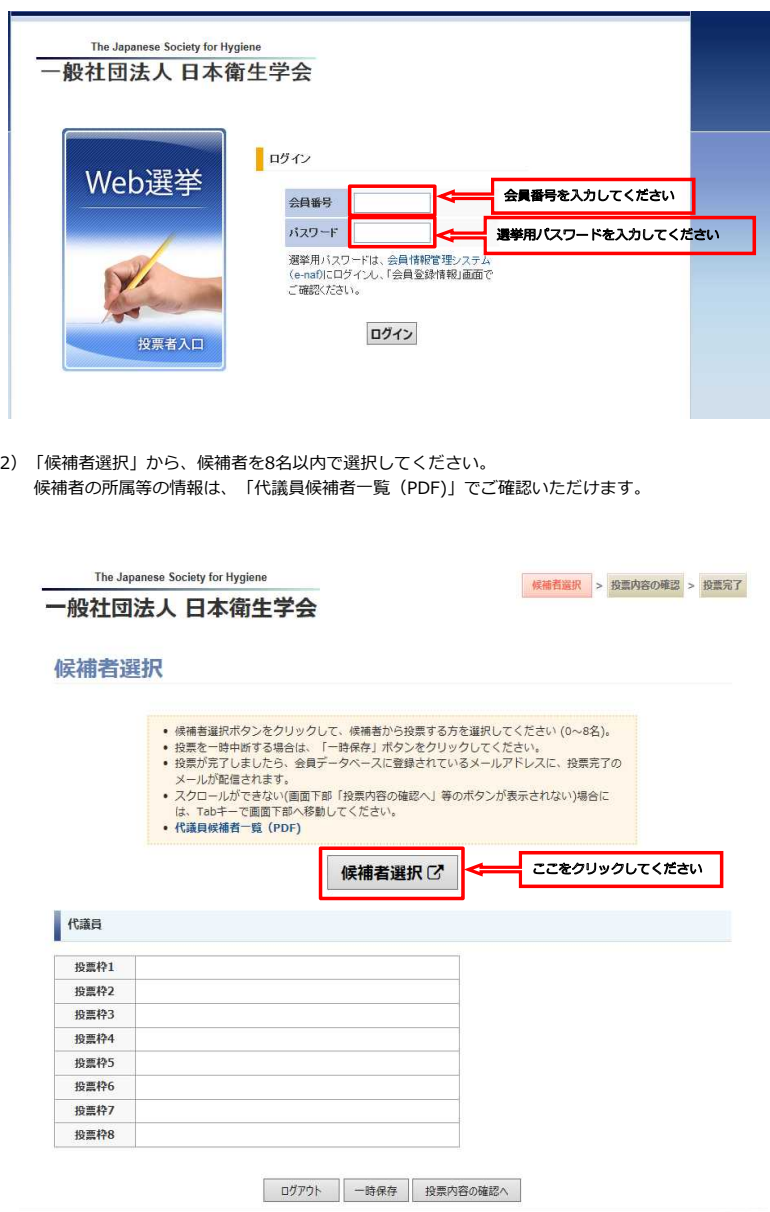

3)地区順に、候補者氏名が表示されます(情報は9月30日現在)。

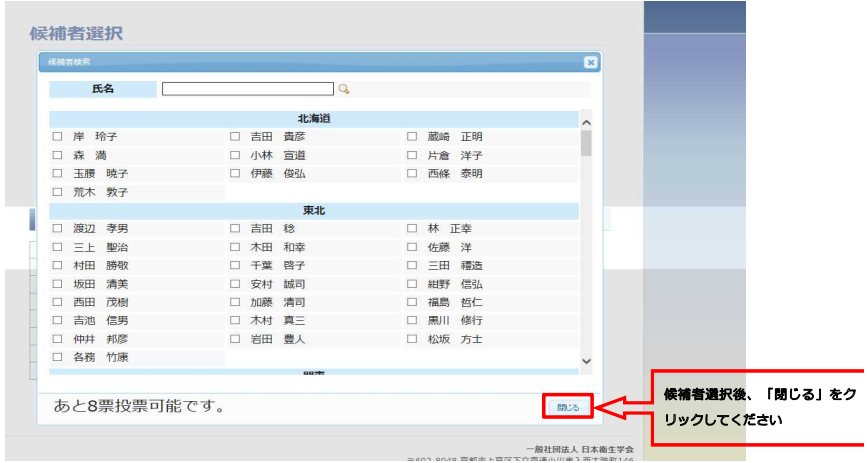

4)氏名左側のチェックボックスを選択すると、候補者が選択されます。

5)選択画面を閉じると、投票した候補者一覧が表示されます。 よろしければ、「投票内容の確認へ」へ進んでください。

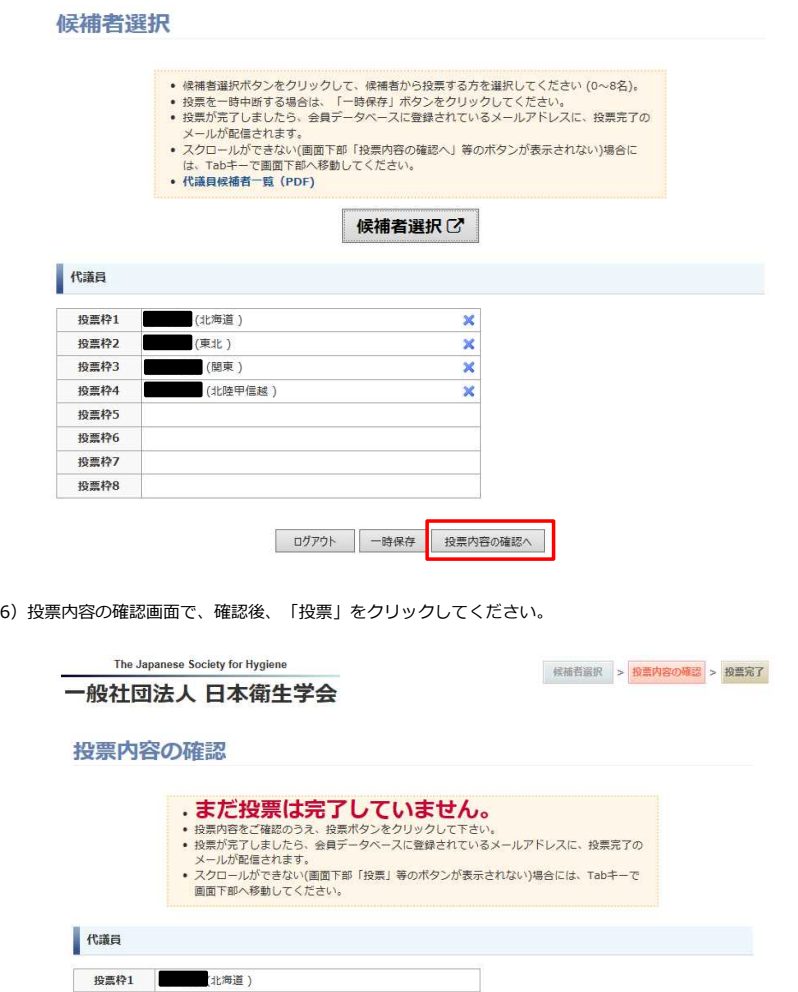

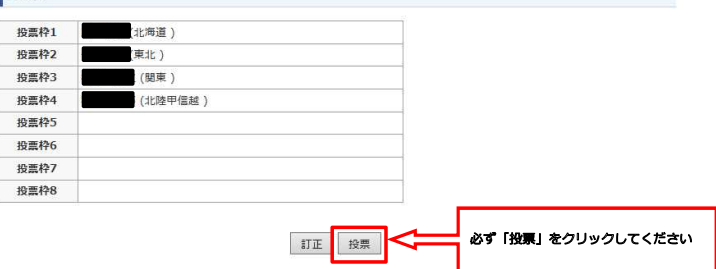

7)投票完了後、ご登録のメールアドレス宛に投票完了メールが届きます。

※10月1日以降にご自身でメールアドレスを変更された場合は、投票完了メールが届きません。何卒ご了承ください。

※一度投票を完了されると、再度のログインはできなくなりますのでご留意ください。